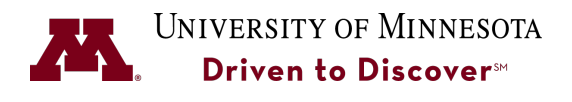

**UReview Performance Management System** 

**Employee Guide**

## **ACCESSING UREVIEW**

You can access UReview from the University Services HR website at:

## http://uservices.umn.edu

Select the UReview link on the left-hand side.

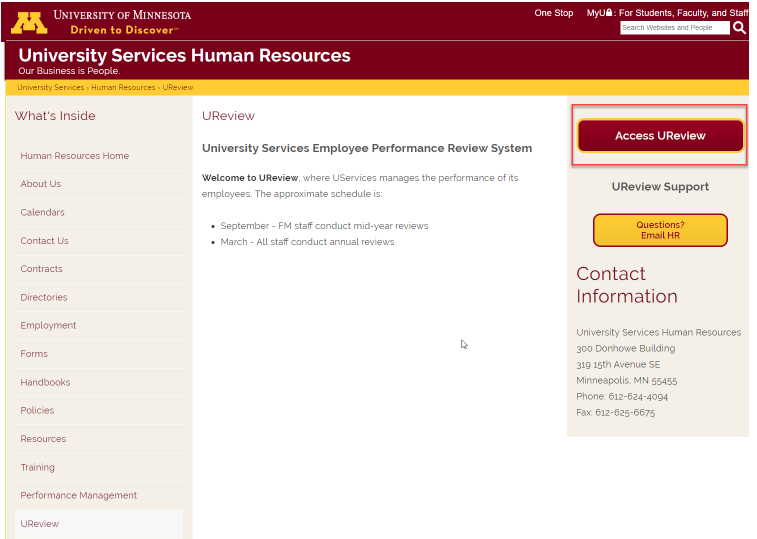

- 1. Click the **Access UReview** button.
- 2. Sign-in to UReview using your internet ID and password. If you have trouble with your password, you should contact the University's OIT helpline (1-4357).

## **REVIEWING GOALS/COMPLETING A SELF REVIEW**

You can view the goals assigned to you by your supervisor by viewing your Self Review. The Self Review is completed at year-end. At year-end you will be expected to rank your performance according to the goals assigned to you by your supervisor.

1. From the **Your Tasks** section of the UReview HomePage, select **Complete Self Review**.

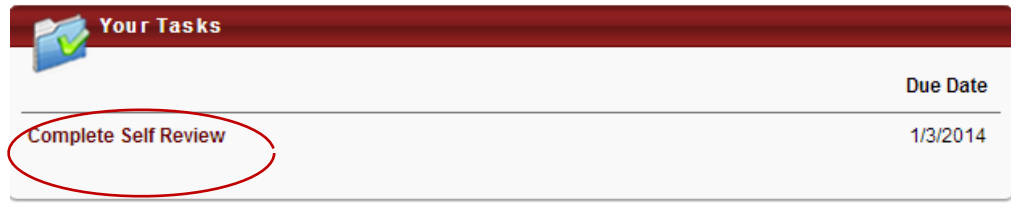

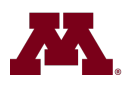

# UNIVERSITY OF MINNESOTA Driven to Discover<sup>®</sup>

2. Employees are expected to complete both the **Goals Section** and the **Competency Section** of the Self Review.

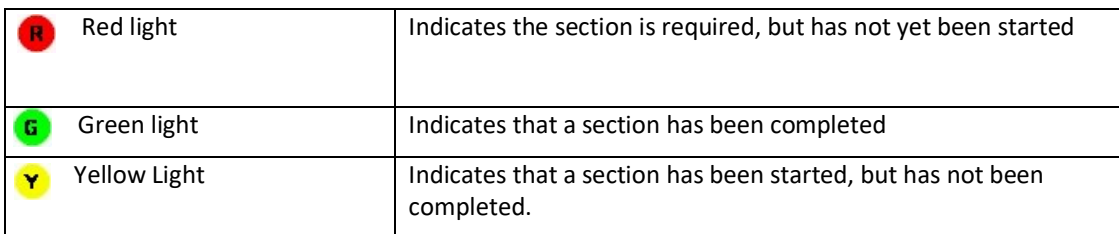

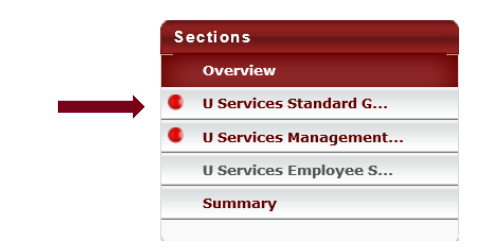

- 3. Click on the section name to open that portion of the review.
- 4. Select a rating for each competency or goal from the drop-down list based on what you feel is appropriate for your performance.

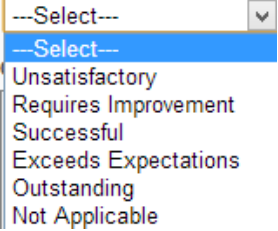

- 5. Enter any comments in the **Comments** field.
- 6. Click **Save and Continue** to continue with the next section or click **Save and Exit** to save this section and continue rating at a later time.
- 7. When you have completed the review and are satisfied with your ratings, click **Submit** to submit your Self Review to your supervisor.

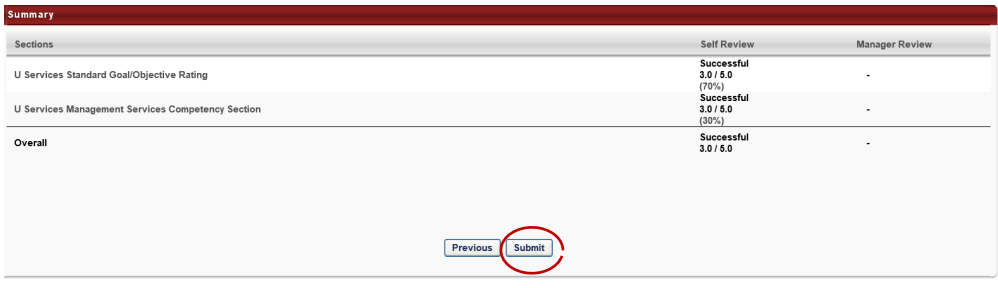

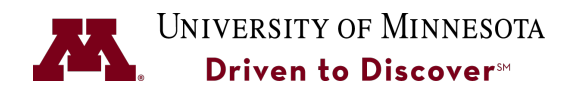

**UReview Performance Management System** 

**Employee Guide**

#### **SIGNING OFF ON THE APPRAISAL**

Once your supervisor completes their portion of your performance appraisal, you will need to sign off on your appraisal.

1. From the **Your Tasks** section of the UReview Homepage, select **Complete Self Review.**

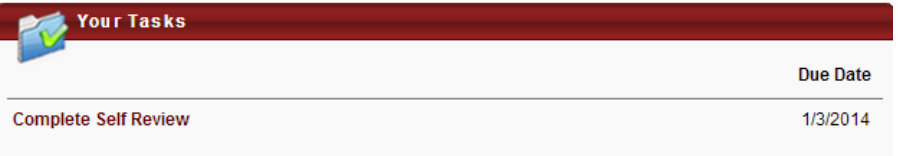

2. Click on the **Sign-Off** section to open this section of the review.

U Services Demonstration Process FY14

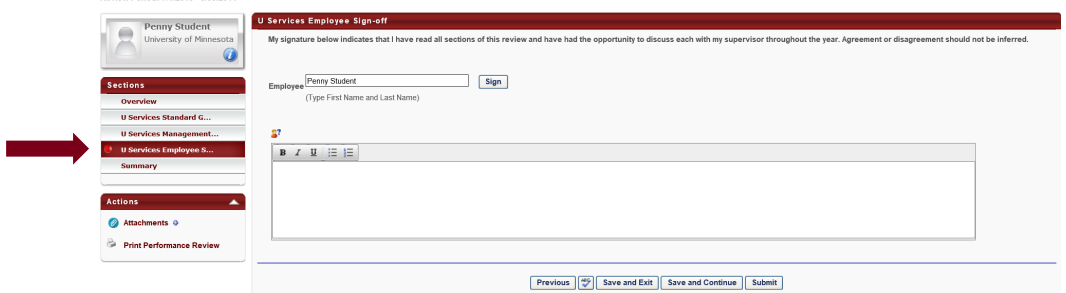

- 3. In the **Employee** field, type in your first and last name and click the **Sign** button.
- 4. Type in any comments (if applicable).
- 5. In the **Actions** section, click **Print Performance Review** to print the appraisal before submitting it if you would like a printed copy at this time.

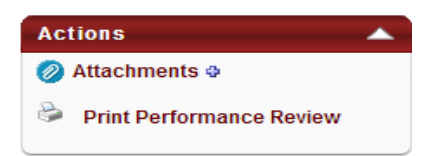

6. Right-click to select the **Print** option and print the document.

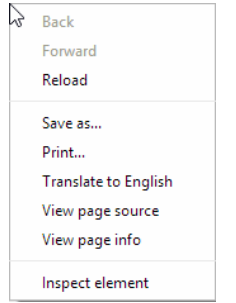

7. Return to the performance appraisal review and click the **Submit** button to return the appraisal to your supervisor for signature.

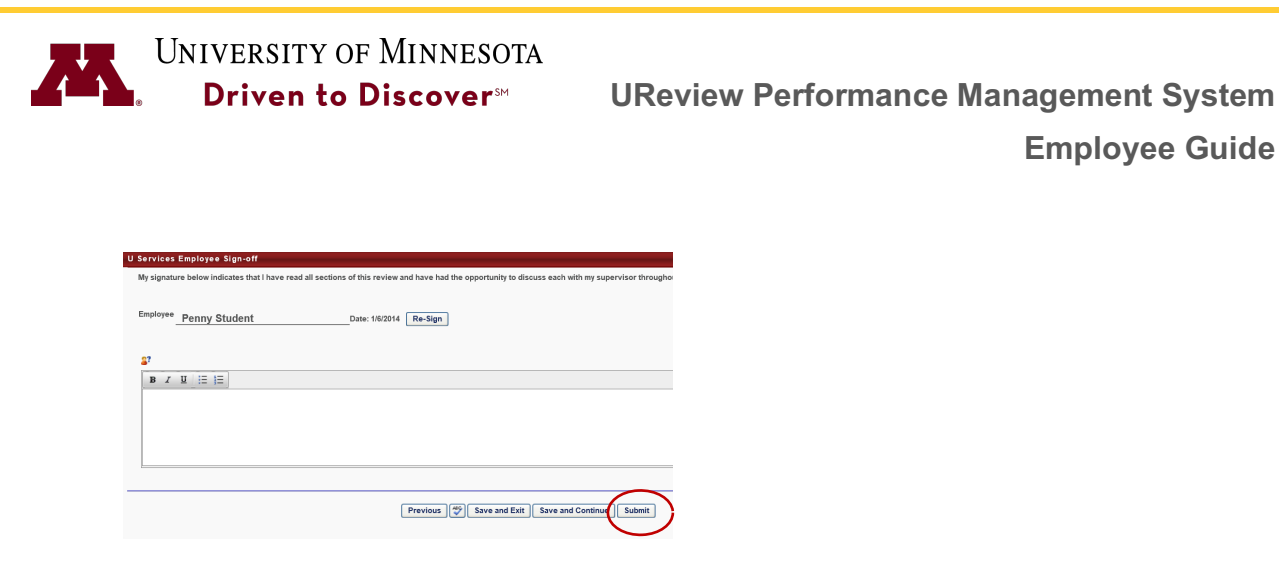

# **CREATING AN IDP (OPTIONAL)**

Employees can work with their supervisors to capture their individual-based development plans (IDP) using UReview. It is up to the individual supervisor whether or not these are required. To enter your IDP into UReview, complete the following steps.

**Employee Guide**

1. Select **Performance**à**Development Plans**.

 $\sim$   $-1$ 

2. Click the **Create** button. na.

 $\sim$ 

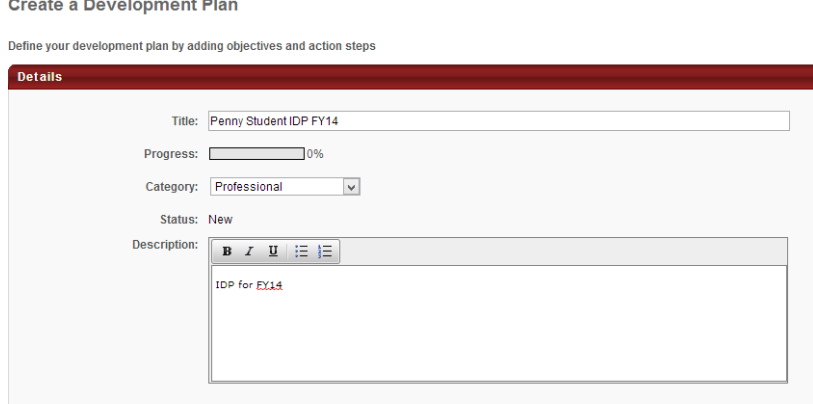

- 3. In the **Title** field, enter a title for the plan. The title should include your name and the year of the IDP (i.e., Employee Name FY14 IDP).
- 4. In the **Description** field, enter a description for the plan. This field is for a description of your overall development plan and is not meant for yourdevelopment plan objectives.
- 5. Click **Add Objective** to enter a development plan objective. You will then need to add a title to your objective. This is where you enter your development plan goal (i.e., improve communication skills).

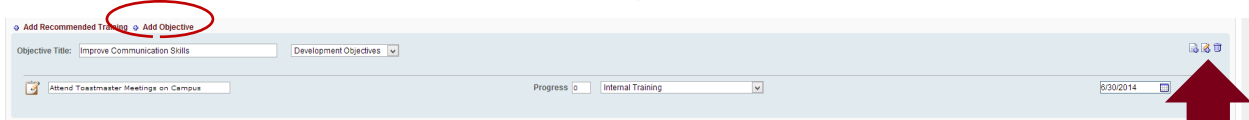

- 6. Click the **Add Action Step** icon and enter an action step for the objective. The action step is what you plan to do to achieve your development plan goal. *An action step is required for each objective*.
- 7. Continue entering IDP objectives by clicking **Add Objective**. It is recommended that an IDP have no more than 3 objectives.

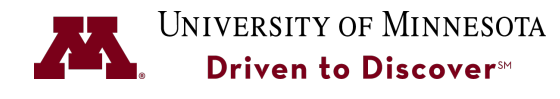

8. Click the **Save as Draft** button to save your IDP if you are not ready to submit or click the **Submit** button to submit to your supervisor for review/approval.

### **PRINTING AN APPRAISAL**

To print a completed review done in UReview, go to **Performance**à**Performance Reviews** and select the **My Personal Reviews** tab. This will display a history of reviews in UReview.

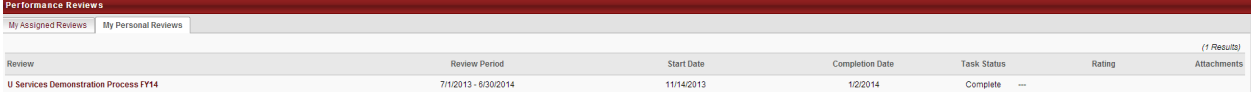

- 1. Select the review to open it.
- 2. Right-click to select the **Print** option.

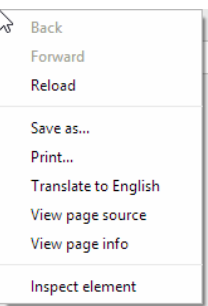